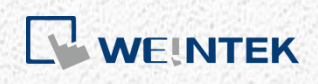

User Manual

# *Recipe Database*

This guide walks through basic information and usage of EasyBuilder Pro Recipe Database.

UM014005E\_20211215

# **Table of Contents**

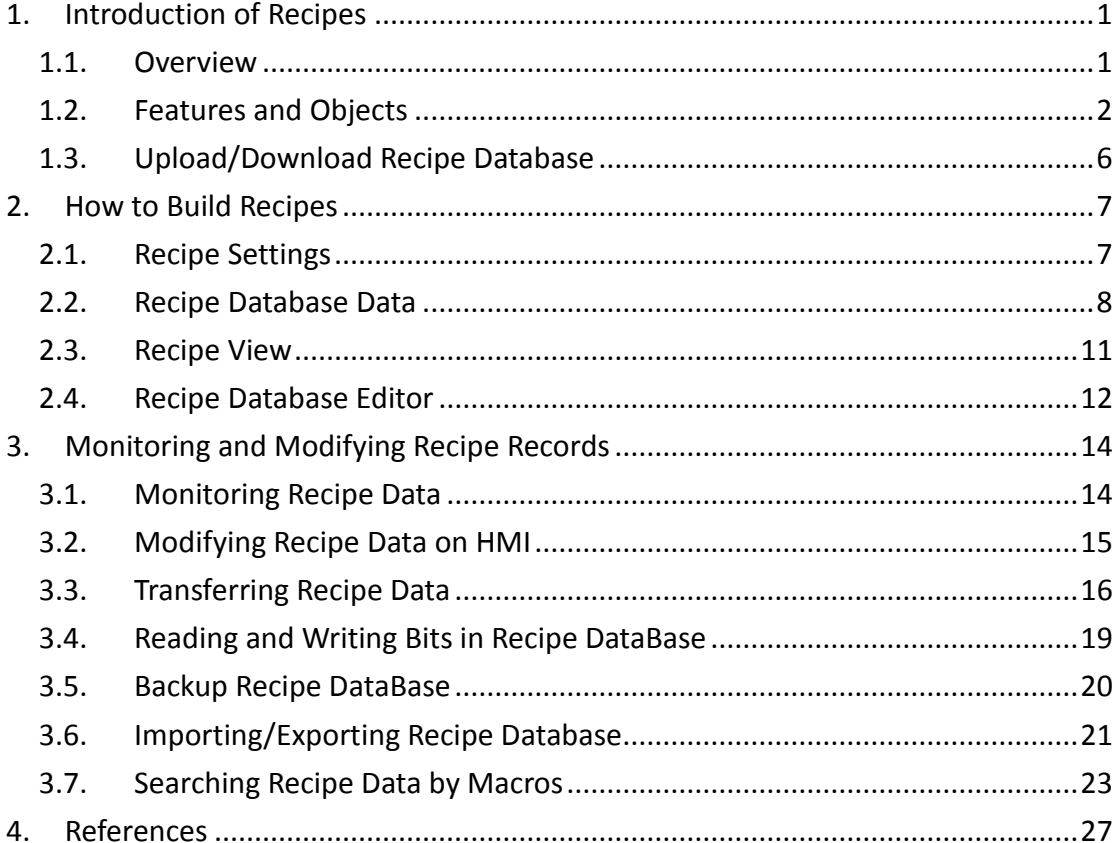

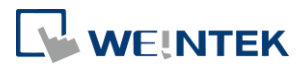

## <span id="page-2-0"></span>**1. Introduction of Recipes**

#### <span id="page-2-1"></span>1.1. Overview

Recipe DataBase optimized the way of using and editing recipes (RW, RW\_A). Recipe DataBase displays the edited recipes in table form, and there's no need to calculate the interval between addresses. Certain Macro functions are provided for searching recipes faster and easier. The process is to build the needed data type in [Recipe Database], enter the values in [Data] tab, and then see the result in [Recipe View]. The recipe data can be used in other objects.

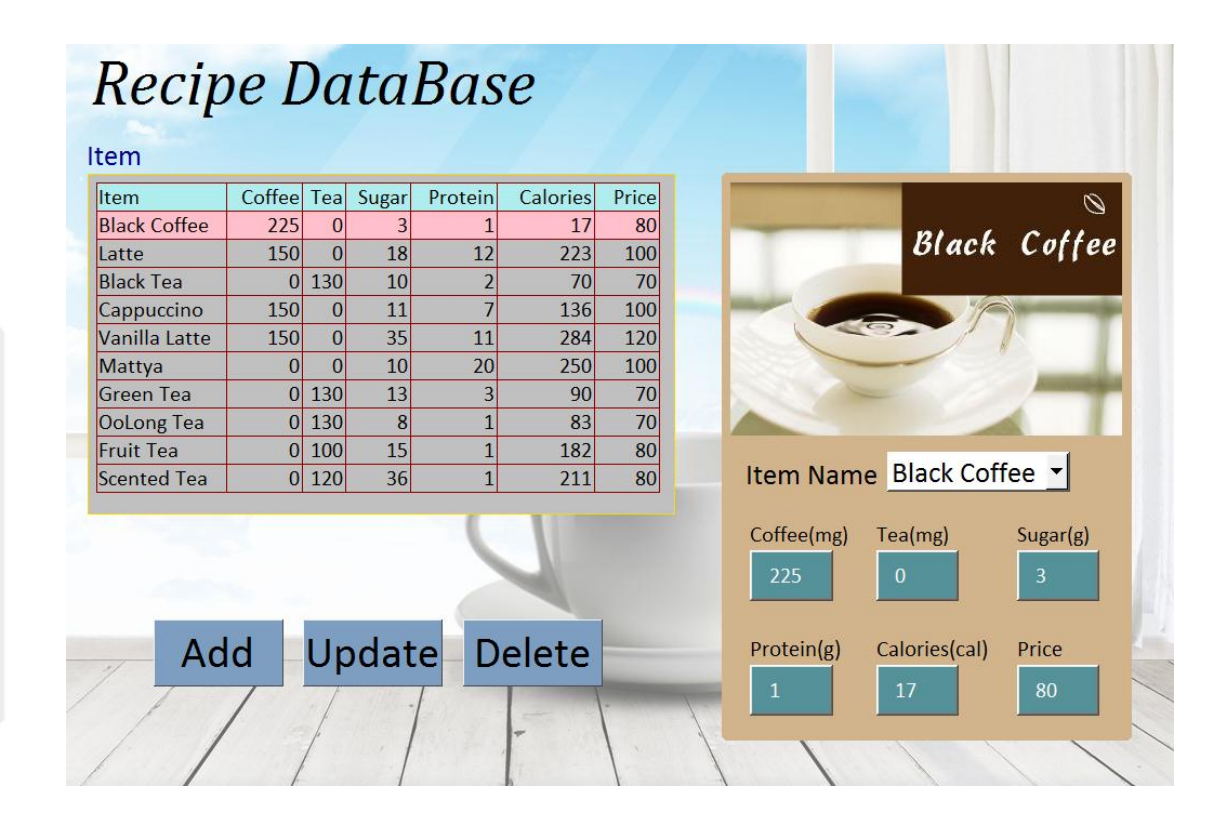

#### **Features**

- Displays recipe data in table form.
- Sorts the records in desired column.
- Searches recipe data by Macro.

#### **Demo Project**

See Recipe Database Demo Project for the examples presented in this document.

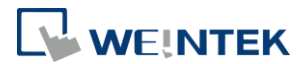

# <span id="page-3-0"></span>1.2. Features and Objects

## • Definition

In [Data/History] » [Recipe Database] » [Definition] tab, add recipes in [Recipes List], and specify item names to define the columns in database.

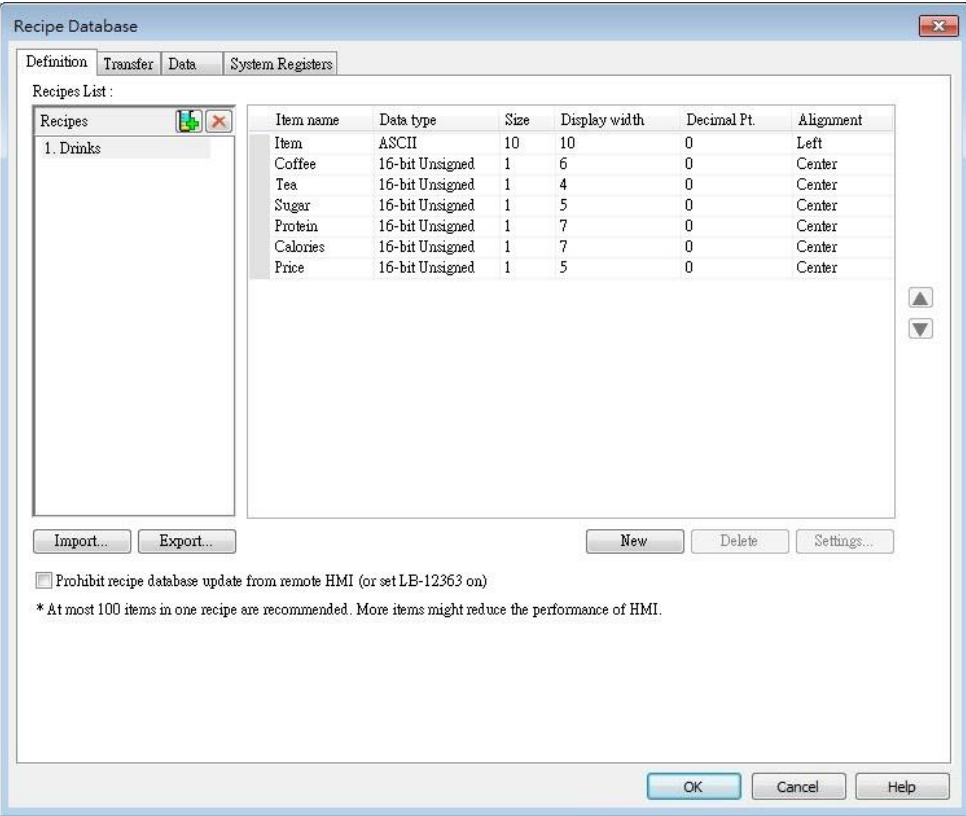

## ● Transfer (cMT / cMT X Series)

In [Data/History] » [Recipe Database] » [Transfer] tab, the settings for transferring records between the recipe database and the designated destinations can be found. Enter command 5 to write the selected record to the designated destination, or enter command 6 to update the selected record from the source. In Bulk Transfer mode, the transfer destinations of a record are consecutive addresses starting from the designated address. Under this mode, the data type settings of destination addresses must follow those of recipe items in Definition tab. In [Transfer to individual addresses] mode, transfer destination of each item within a record is configured individually.

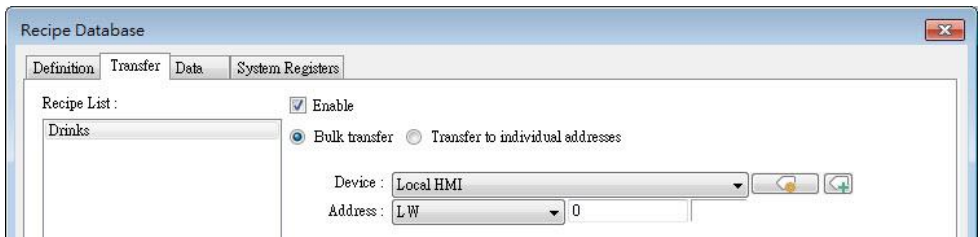

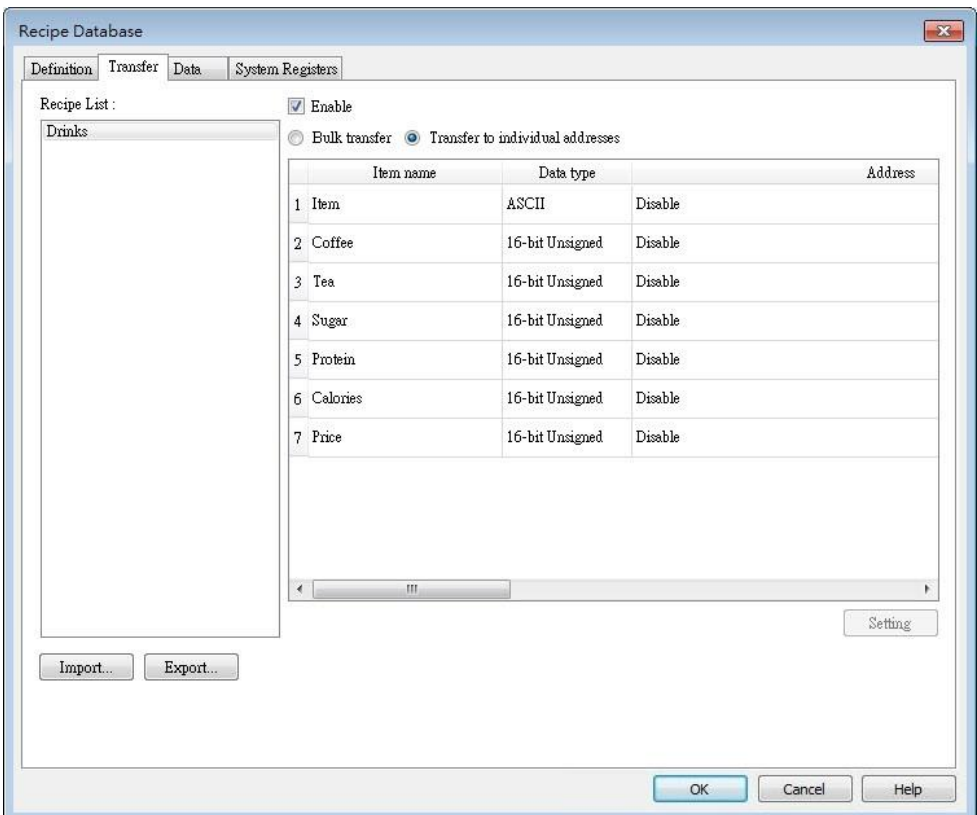

WEINTEK

## • Data

Open [Data/History] » [Recipe Database] » [Data] tab to edit recipe contents. After setting recipe items in Definition tab, the recipe contents in Data tab can be edited.

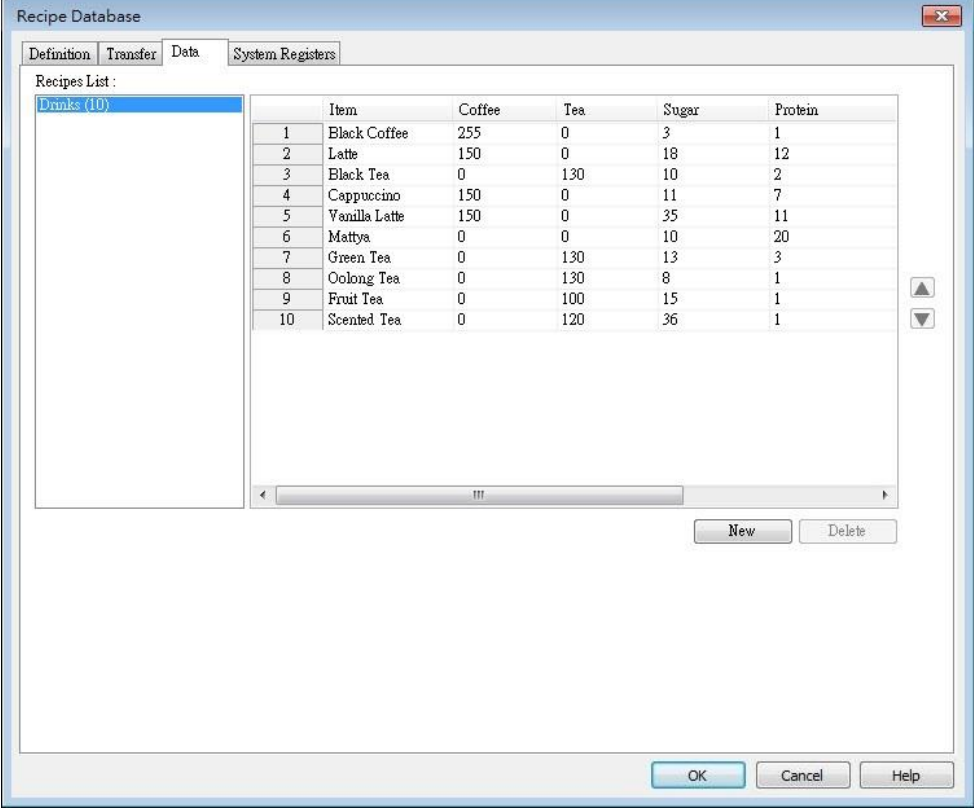

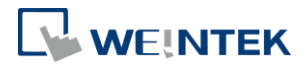

## • System Registers

Explanation about Recipe related system registers can be found in this tab.

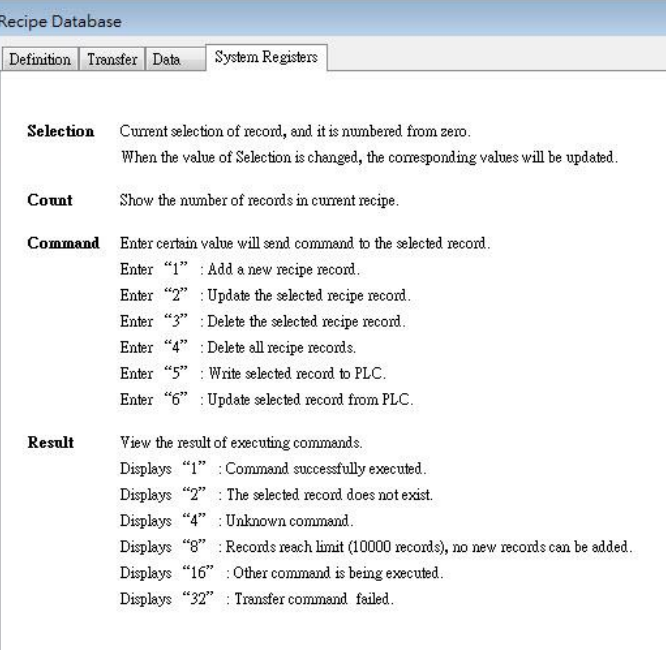

• Recipe View

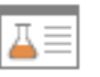

Find [Data/History] » [Recipe View]. Recipe View object is used for displaying a specific recipe. Users can view all items and values of a recipe by using this object, or use relevant registers to monitor or modify recipe records.

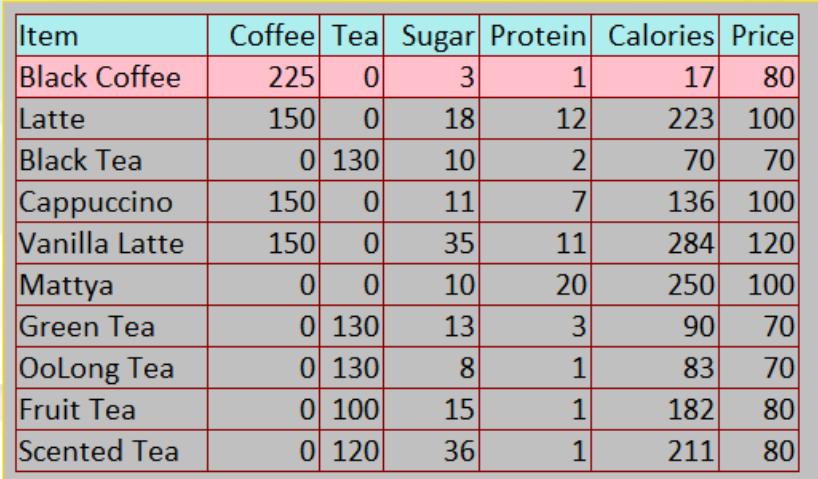

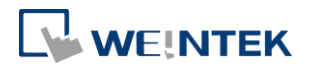

• Import/Export

↑↓

Open [Data/History] » [Import/Export] to import or export recipe database into USB disk, SD card, cMT Series HMI (Importing recipe data is only supported on cMT / cMT X Series models).

● Recipe Database Editor

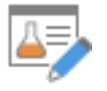

Open [Tool] » [Recipe Database Editor] to import a \*.db file and start editing. This tool allows editing recipe without opening EasyBuilder Pro.

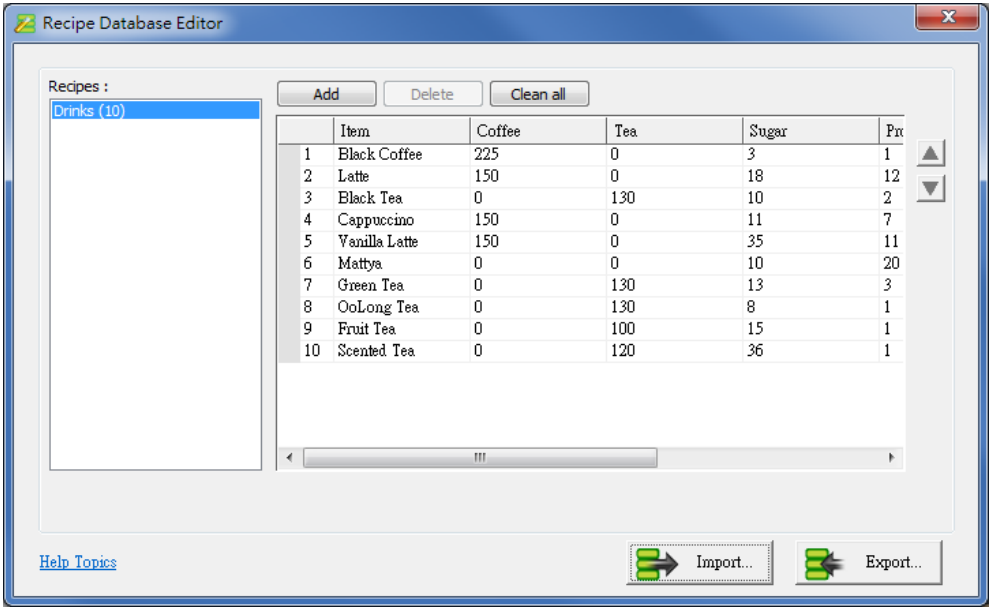

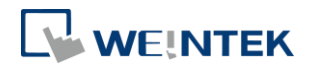

### **•** Recipe Query Functions

Some Macro functions can be used to query recipe data:

1. RecipeGet Data: Get recipe data.

2. RecipeQuery: Query recipe data to obtain the number of records that meets the specified condition.

3. RecipeQueryGetData: From the result gained by RecipeQuery, get the data of the specific item.

4. RecipeQueryGetRecordID: From the result gained by RecipeQuery, get the specific record ID.

5. RecipeSetData: Write data to Recipe Database.

## <span id="page-7-0"></span>1.3. Upload/Download Recipe Database

Utility Manager offers an option to upload / download recipes. The way is the same as uploading or downloading project files. To upload, click [Utility Manager] and [Upload], select HMI, and then select [Recipe database] check box.

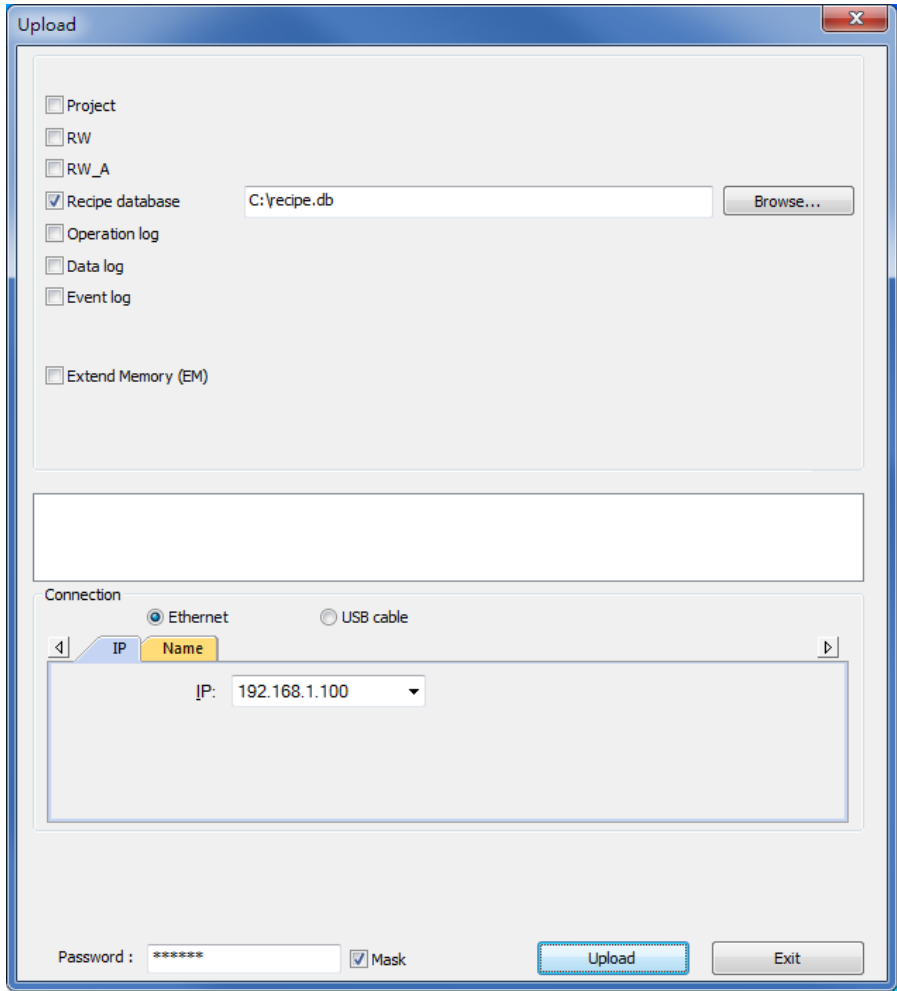

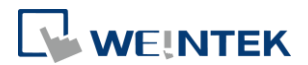

## <span id="page-8-0"></span>**2. How to Build Recipes**

## <span id="page-8-1"></span>2.1. Recipe Settings

In [Data/History] » [Recipe Database] » [Definition] tab, add recipes in [Recipes List], and specify item names to define the columns of database.

#### **Recipes List**

Add or delete recipes in this list.

● Recipe name can't be repeated.

• Only support alphanumeric names.

Recipes List : Recipes  $\mathbf{E}[\mathbf{x}]$  $1. test1$ 

● Up to 100 recipes allowed.

#### **Recipe Items**

Set the data type, size, display width, decimal point, and alignment to display the recipe items. Up to 1000 recipe items allowed.

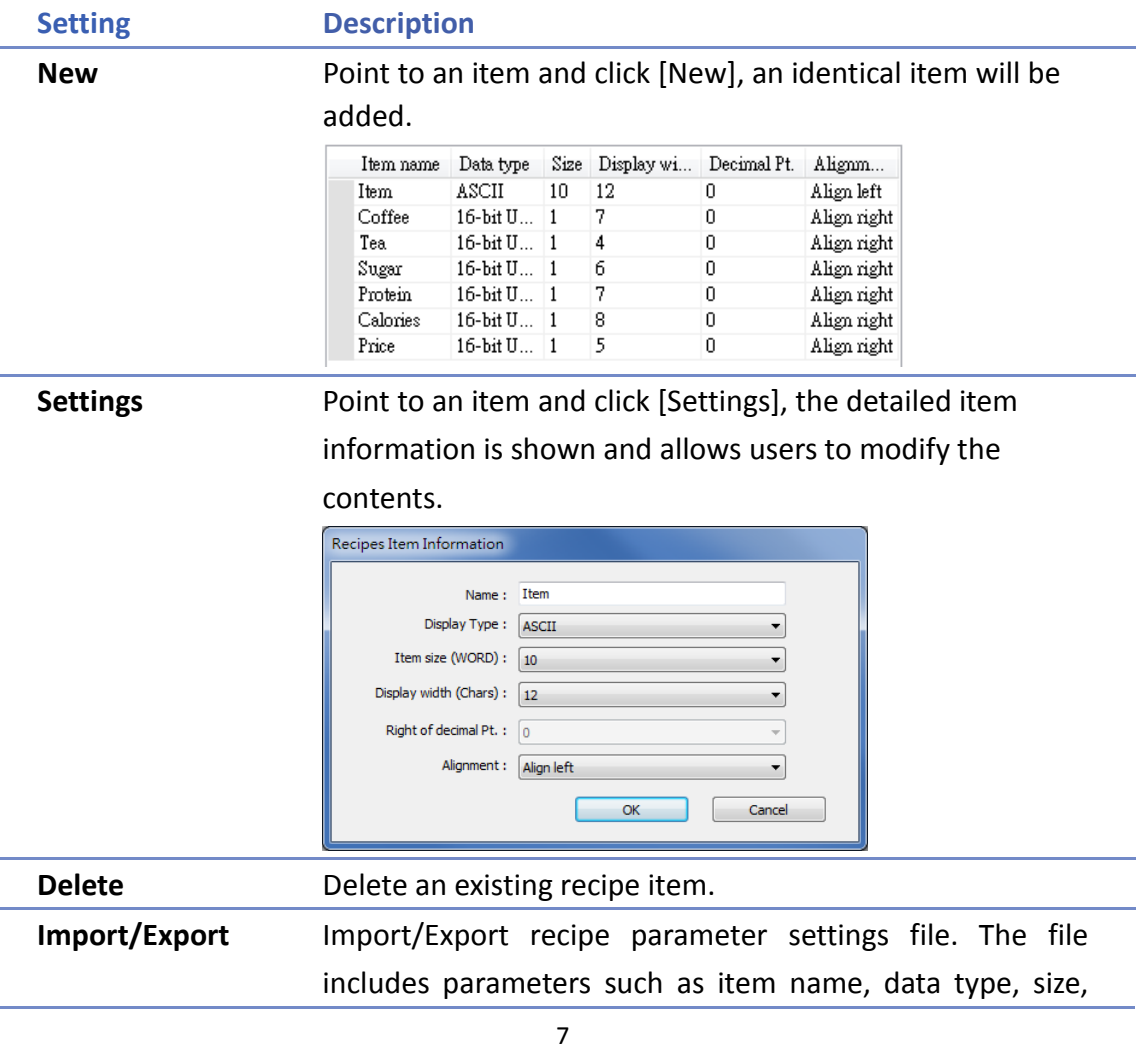

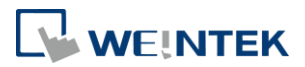

etc. The file can be exported as \*.rdef file and then imported to EasyBuilder.

# **Note**

 Each recipe database can hold up to 2000 words and data exceeding this limit cannot be compiled.

## **Item Settings**

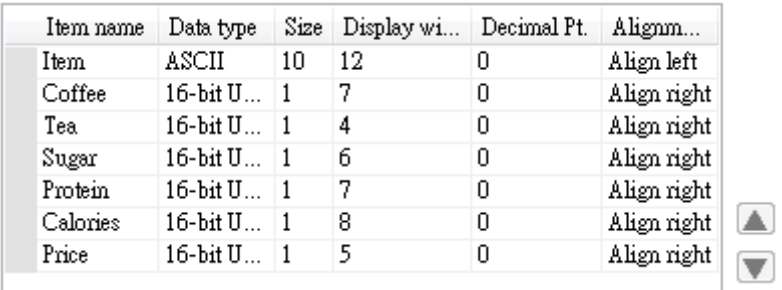

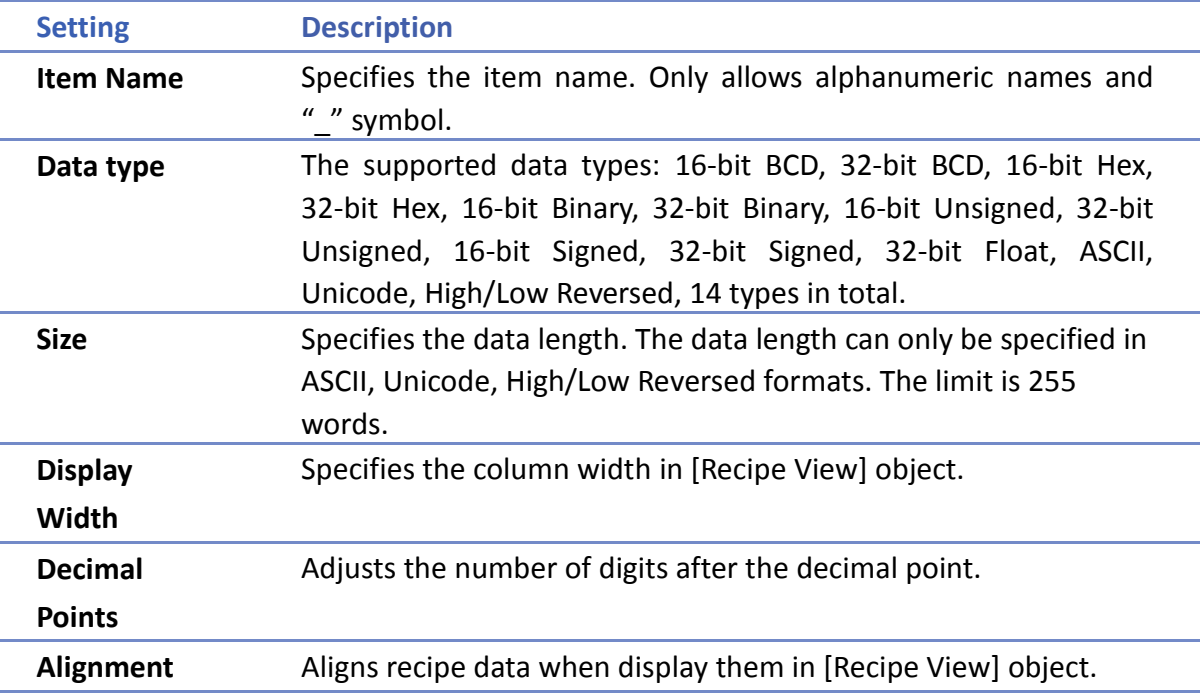

# <span id="page-9-0"></span>2.2. Recipe Database Data

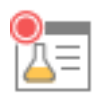

Open [Data/History] » [Recipe Database] » [Data] tab to edit recipe contents. After setting recipe items in Definition tab, the recipe contents in Data tab can be edited.

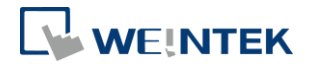

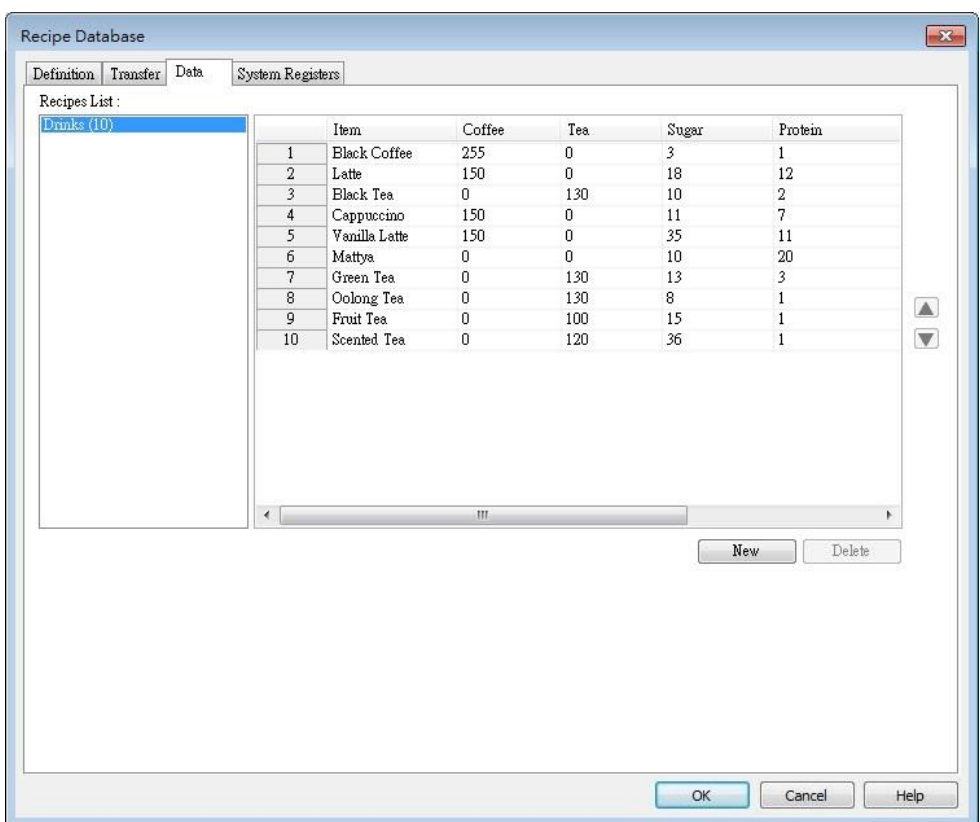

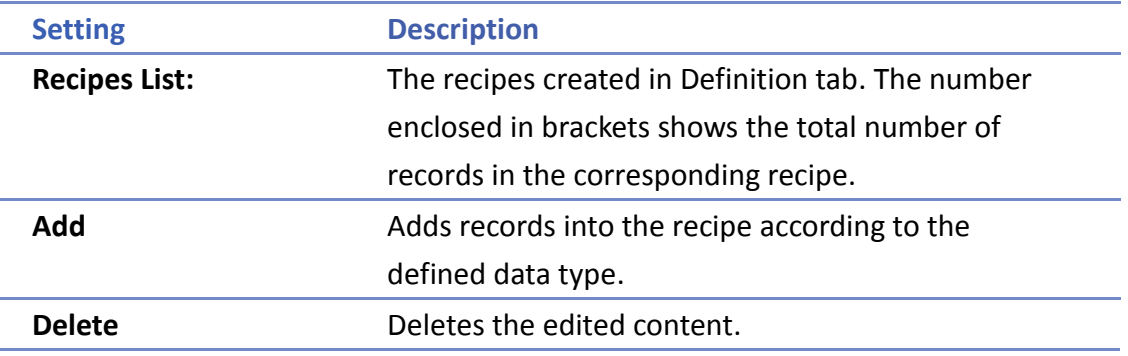

#### **Example 1**

- 1. Open [Recipe Records] dialog box to view all the recipe data built in [Definition] tab.
- 2. Click [Add] to add a new record and edit the content.
- 3. At the bottom of the dialog box shows the information of the selected item.
- 4. Click the up and down buttons to change the order of records.
- 5. Click [OK], a message pops up asking whether to apply the changes to database on PC. Clicking [Yes] will overwrite the old recipe data.

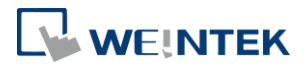

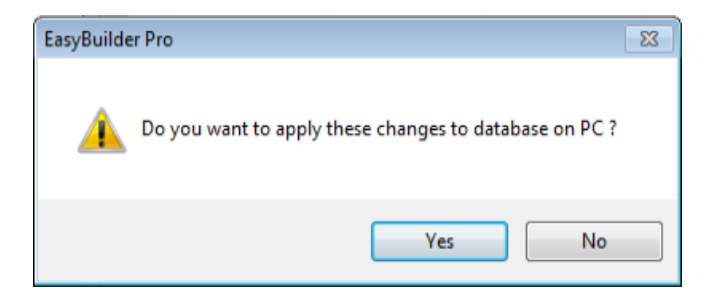

# **Note**

- Each recipe can hold up to 10000 records.
- If click [Import], the current recipe records and also the recipes built in [System Parameter Settings] » [Recipes] tab will be overwritten by new data.
- The recipe records will be stored in \*.exob file after compilation and will be downloaded to the HMI. These recipes are not allowed to be shared with other project files. If users need to modify the recipe content using Recipe Records and to download it to the HMI, make sure to select [Reset recipe database] check box. If not, the recipe database on HMI will not be updated.

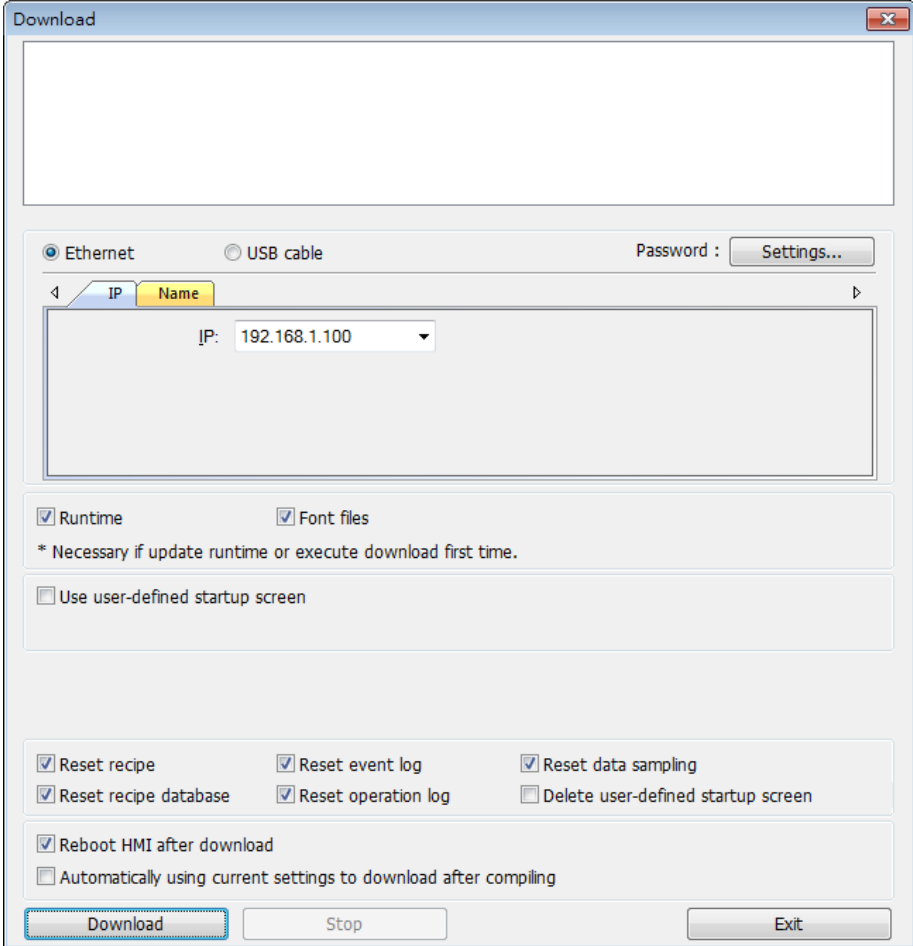

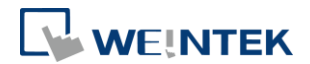

## <span id="page-12-0"></span>2.3. Recipe View

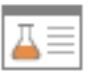

## cMT / cMT X Series

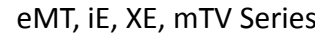

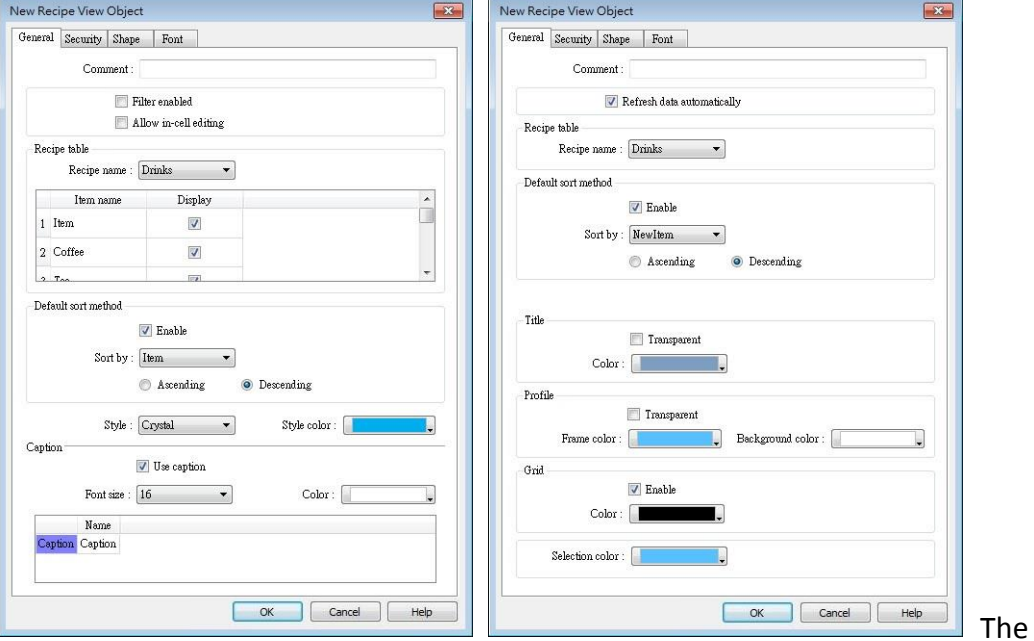

name of each part of the Recipe View object is shown in the following figure.

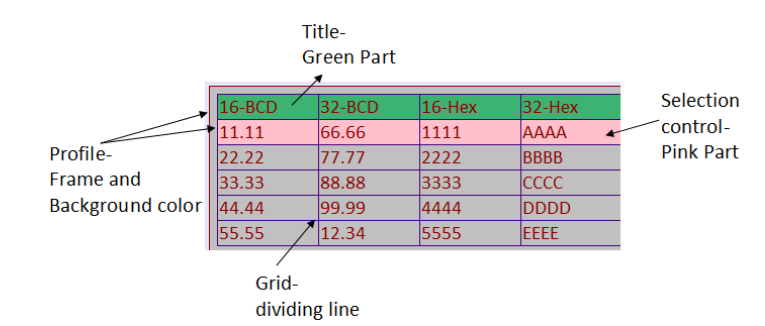

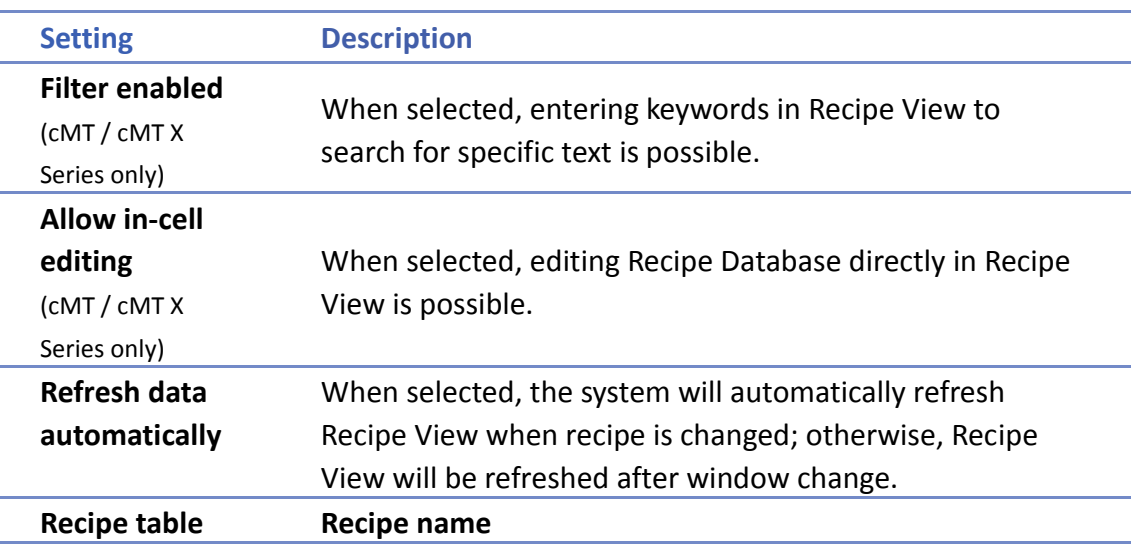

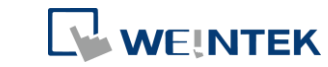

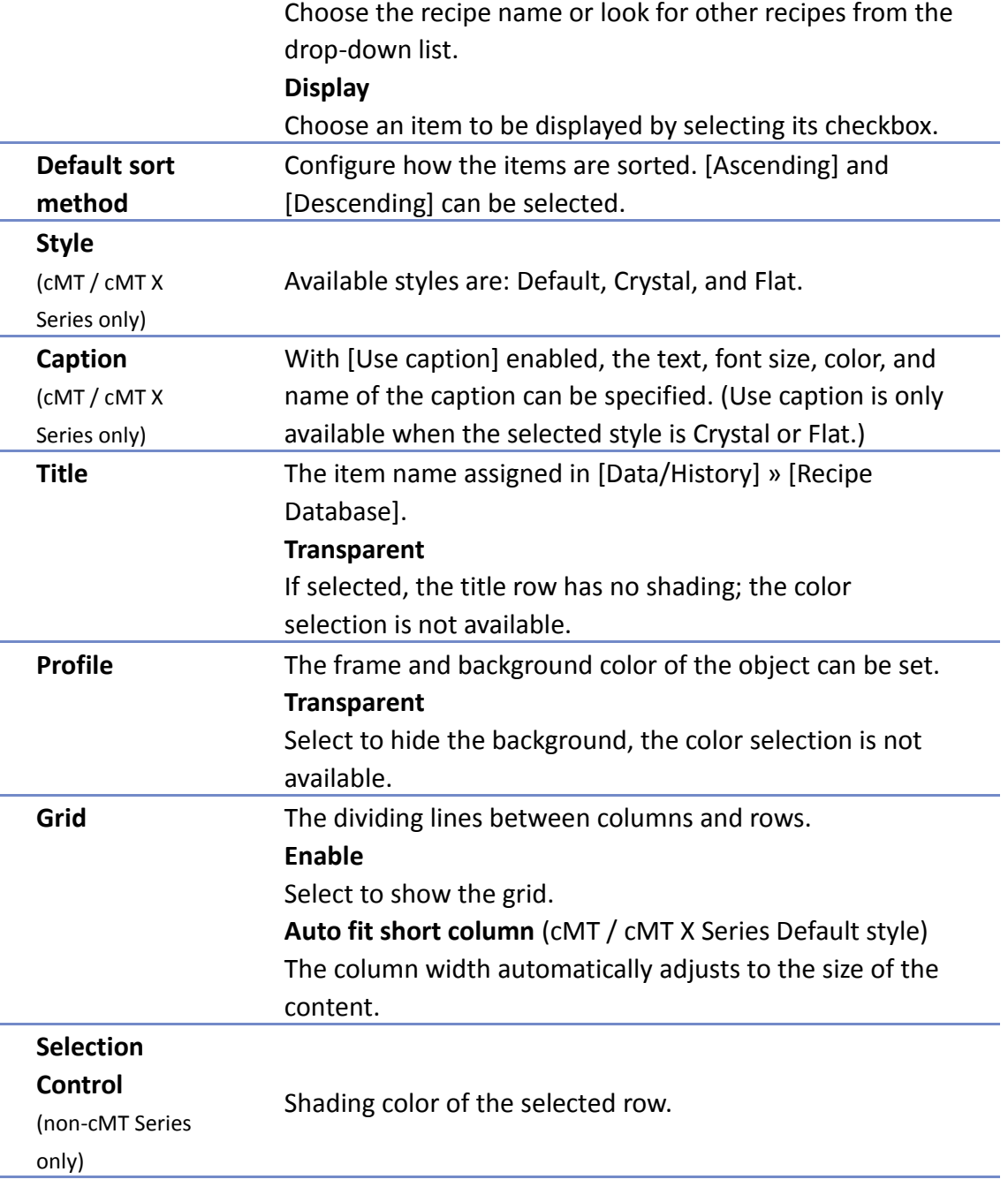

# <span id="page-13-0"></span>2.4. Recipe Database Editor

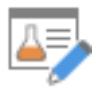

Use this tool to edit recipe data without opening EasyBuilder Pro, and then upload or download recipes by using Utility Manager.

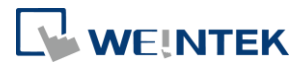

#### **[Recipe List]**

Shows the recipes created in [System Parameter Settings]. The number enclosed in parentheses is the total number of records in one recipe.

**[Add] / [Delete]**

Click [Add] to insert a new item and edit. Click [Delete] to delete the selected item.

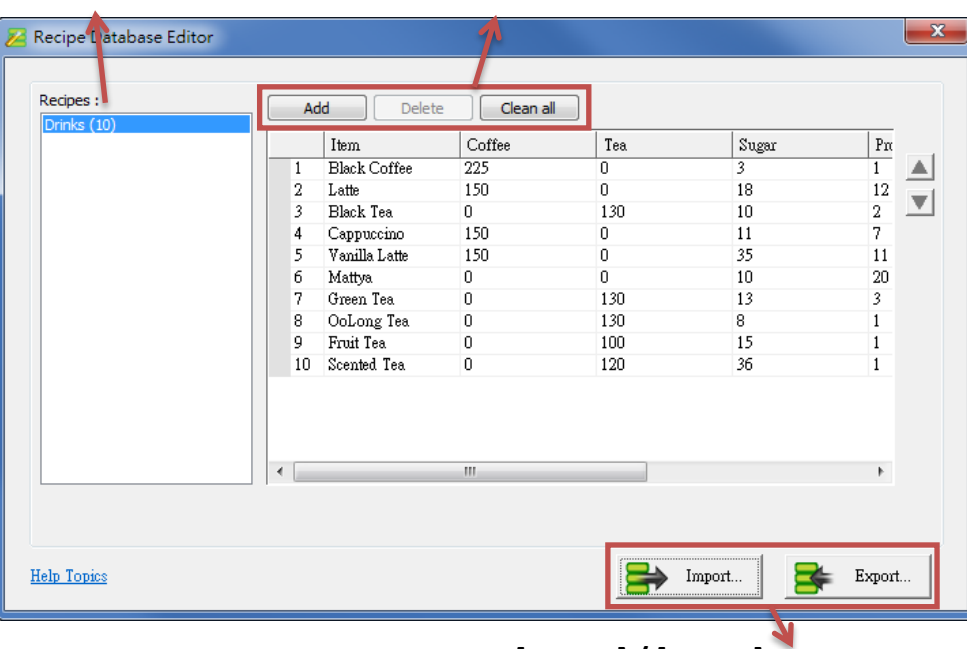

**[Import] / [Export]** Import \*.db file for editing, and then export after editing.

#### **Example 2**

- 1. Click [Recipe Database Editor] application to open the editing dialog box.
- 2. Click [Import] to import \*.db files and edit recipe contents.
- 3. After editing, click [Export] to save the file to \*.db format.
- 4. Download Recipe DataBase by using Utility Manager. When downloading, if select [Reset recipe database], the Recipe Database in HMI will be overwritten with the new settings.

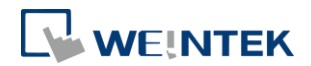

# <span id="page-15-0"></span>**3. Monitoring and Modifying Recipe Records**

## <span id="page-15-1"></span>3.1. Monitoring Recipe Data

To watch / add / delete the displayed records, certain registers can be used. Create 4 Numeric Input objects, set addresses respectively to: RECIPE-Selection, RECIPE-Count, RECIPE-Command, and RECIPE-Result.

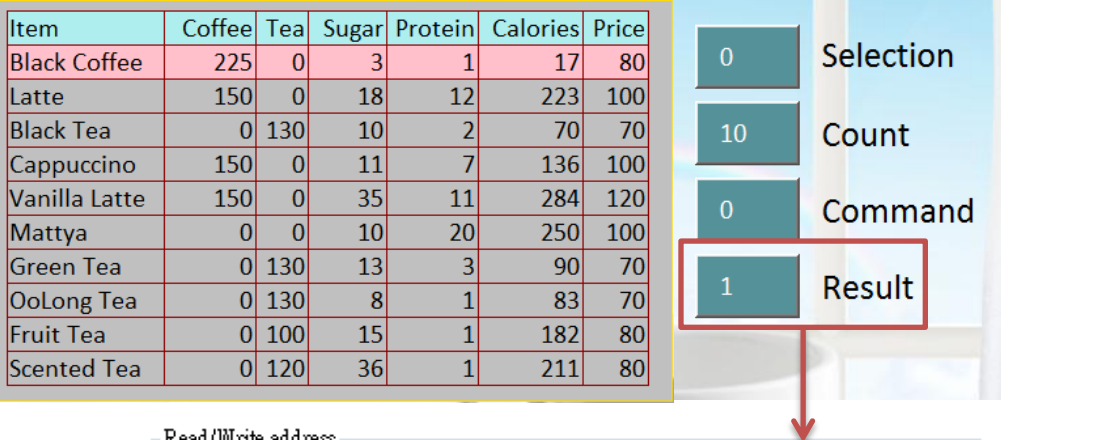

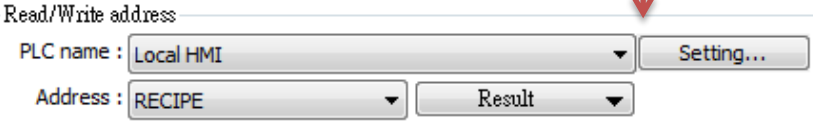

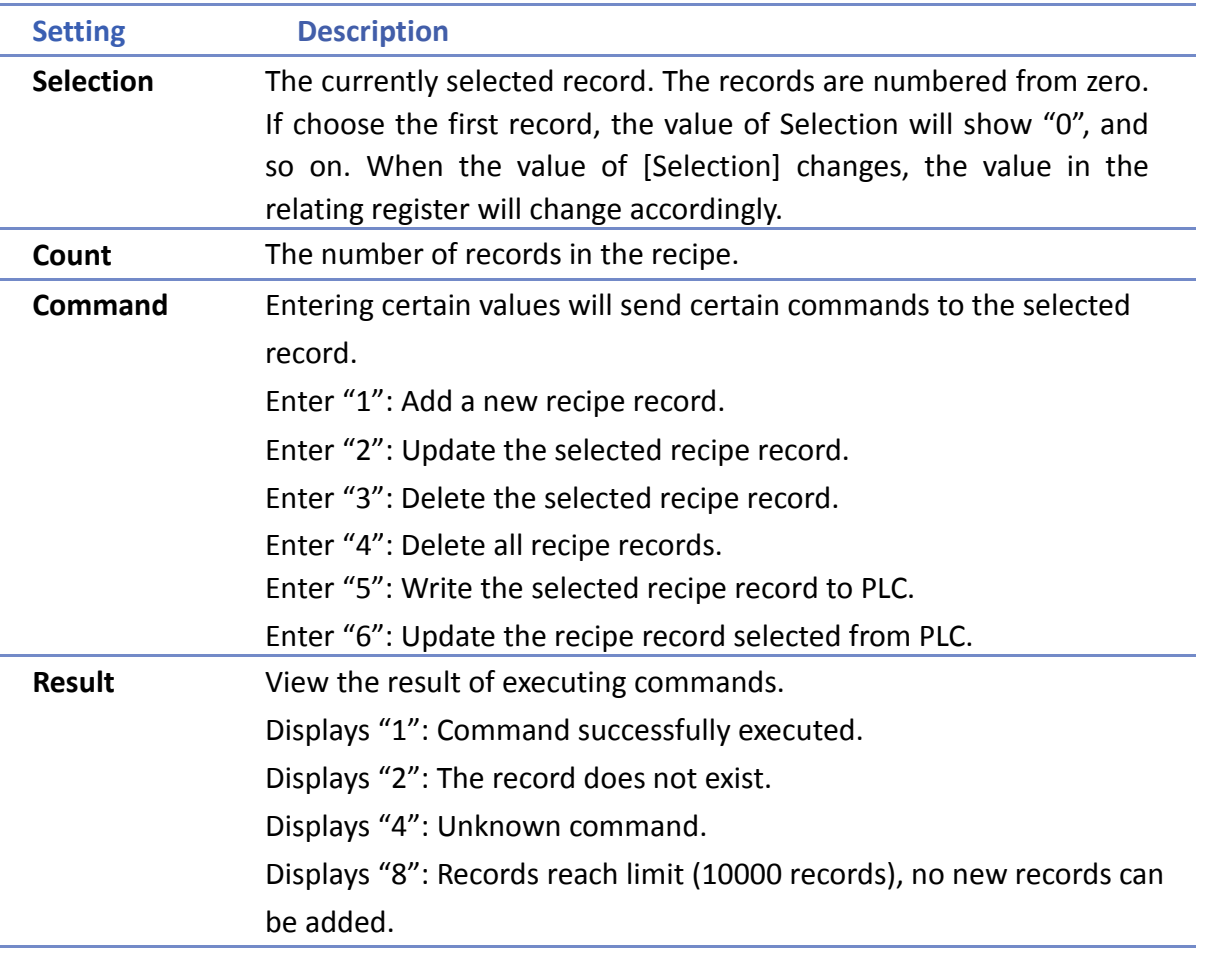

÷

j. Ē,

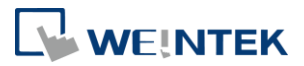

Display "16": Another command is being executed. Display "32": Transfer command failed.

#### **Recipe Name**

The recipe data can be displayed if the item name in the recipe is selected in [Address].

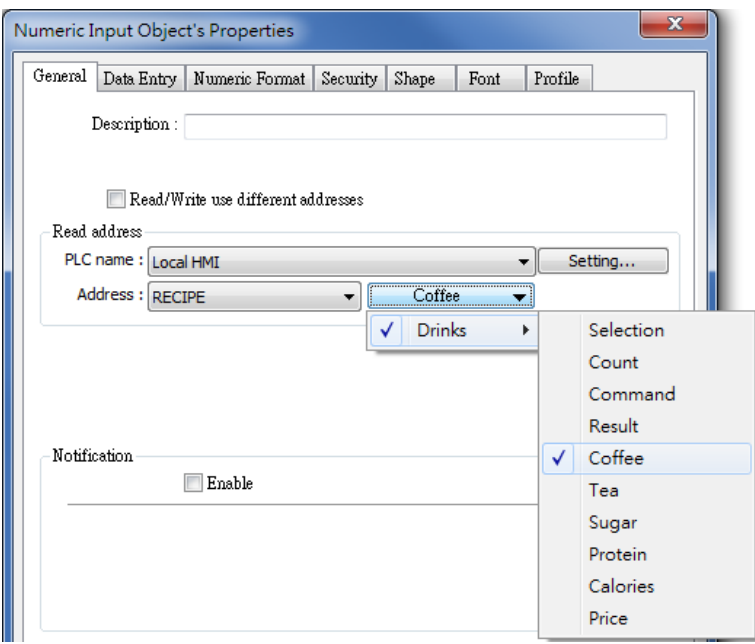

# <span id="page-16-0"></span>3.2. Modifying Recipe Data on HMI

To modify recipe data, please create Numeric Input or ASCII Input objects first. Select the recipe item for address. After modifying, enter "2" in Command register to update.

## **Example 3**

To use this demo project, please add a recipe in [System Parameter Settings] » [Recipes] tab first, and then edit the content in [Recipe Records].

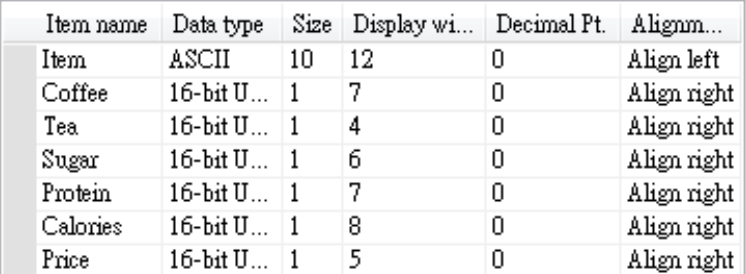

1. Create a [Numeric Input] object; select the item to modify in address field. Adjust the digits after the decimal point and set the upper and lower limit.

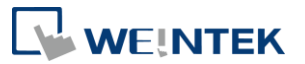

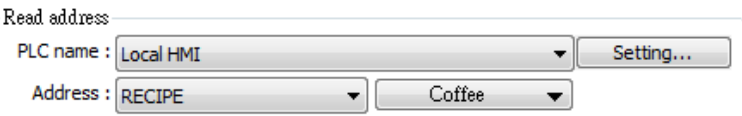

2. In Recipe View object, select the record to modify or enter the number of it in Selection field and then enter the new value to the corresponding register.

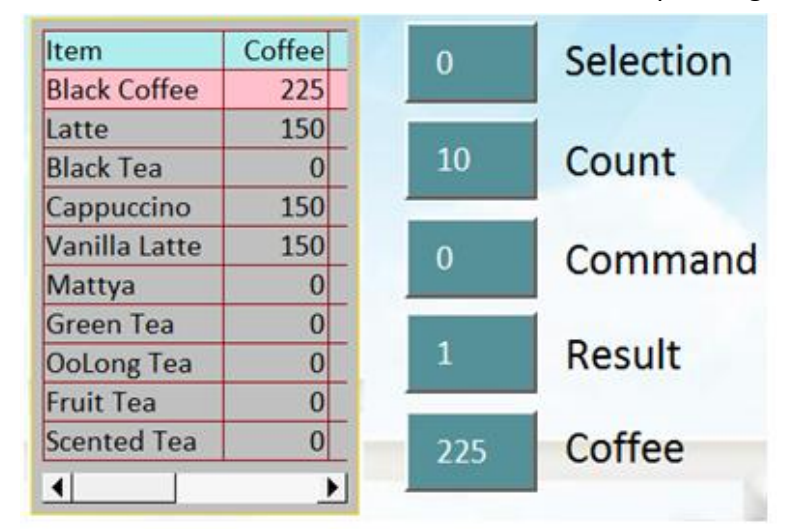

3. Enter "2" in Command register to update. Please note that entering "2" in Command will complete updating Recipe DataBase, and the setting in LB-9029 is irrelevant.

## <span id="page-17-0"></span>3.3. Transferring Recipe Data

The edited recipe can be operated or adjusted using [Transfer (Trigger-Based) object or the designated register.

#### **Example 4**

This example explains how to transfer a complete recipe data. As shown in the following figure, the data to be transferred contains the following information: Item Coffee, Tea, Sugar, Protein, Calories.

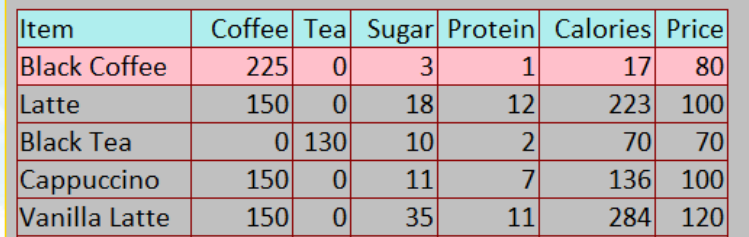

1. Create a Data Transfer (Trigger-based) object; designate the destination address to a specific recipe.

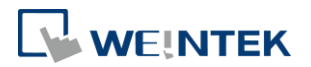

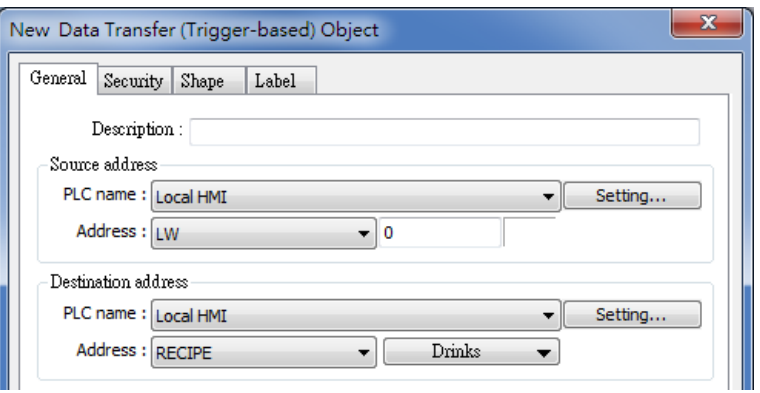

- 2. Create a local address object; the data format must be set identically to the recipe. For example, if a recipe includes two data types: 16-BCD and 32-BCD, the local address must set the same: LW-0 -> 16-BCD, LW-1->32-BCD.
- 3. In Recipe View object select the record to be transferred, or enter the number of the record in Selection.
- 4. Click Data Transfer (Trigger-based) object to transfer data. If transfer PLC data to Recipe register, enter "2" in Command register to finish updating.

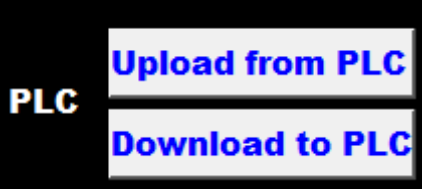

#### **Example 5**

This example explains how to transfer recipe data of specified column. As shown in the following figure, when attempting to transfer data in Tea, Sugar, Protein columns, please follow the steps described.

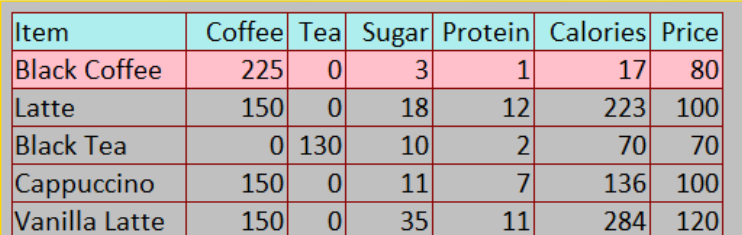

1. Create a Data Transfer (Trigger-based) object, set the source address to "Tea", the destination address to LW-0, and number of words to 3.

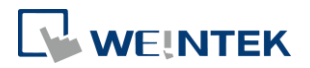

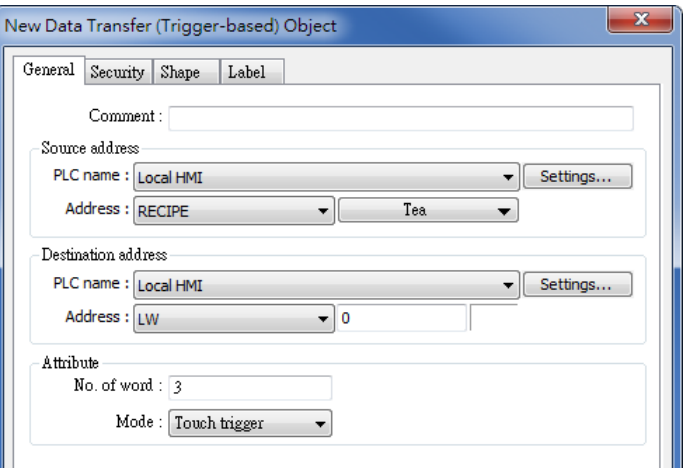

2. Create three Numeric Input objects, set addresses respectively to LW-0, LW-1, LW-2. The value format must be identical to the settings in Recipe. As shown in the demo project, the format of Tea, Sugar, Protein items is 16-bit Unsigned, please set the same format in addresses LW-0, LW-1, LW-2.

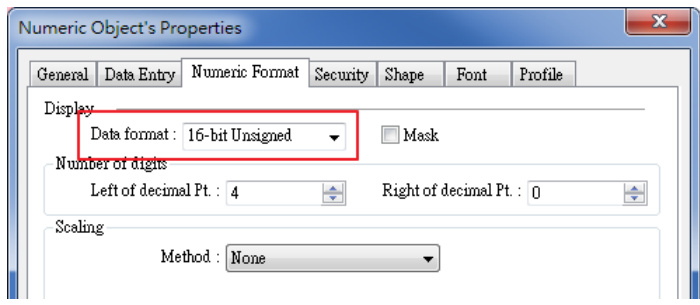

- 3. In Recipe View object select the item to be transferred, or enter the number of the item in Selection.
- 4. Click Data Transfer (Trigger-based) object to transfer data. If transfer PLC data to Recipe register, enter "2" in Command register to finish updating.

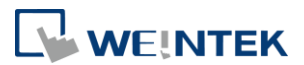

## <span id="page-20-0"></span>3.4. Reading and Writing Bits in Recipe DataBase

The bit address of recipe item can be read / written. This feature only supports Unsigned format.

#### **Example 6**

1. As shown in the following figure, except for "Item", the data type of the rest items is 16-bit Unsigned.

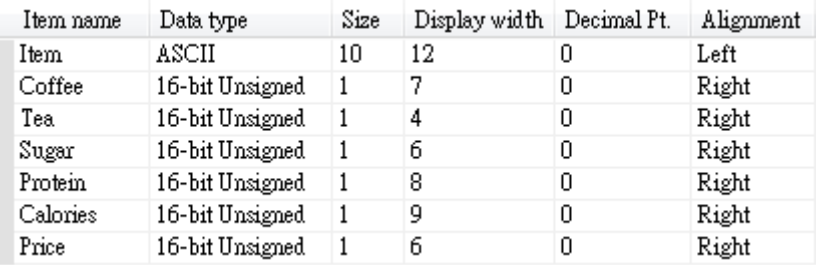

2. Create a Bit object, set the address to Recipe\_Bit. When pointing to an item, its available number of bits will be displayed automatically. As shown in the following figure, the item "Coffee" can have 16 bits.

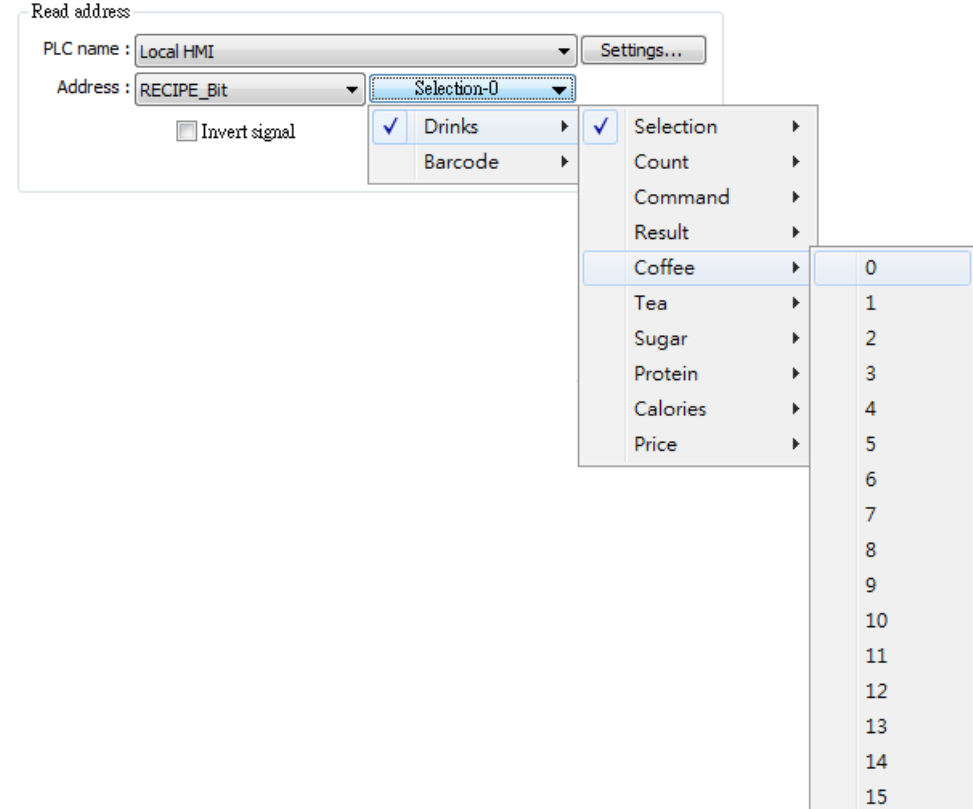

*3.* Select the read/write address. The address will be "Recipe\_Bit\*item name\bit number<sup>"</sup>*. As shown in the following figure, the 6<sup>th</sup> bit of Coffee is displayed in the address field.

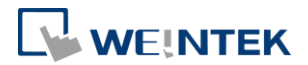

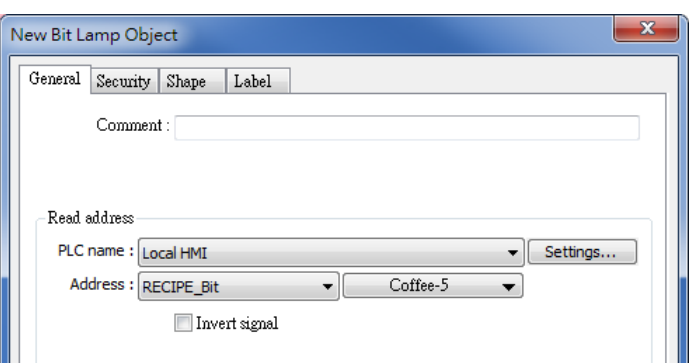

# <span id="page-21-0"></span>3.5. Backup Recipe DataBase

Backup object can be used to backup Recipe DataBase into USB drive / SD card, or send the data to the designated email box. The format of the backup data is .db.

#### **Example 7**

Create a Backup object, select Recipe DataBase for source, and select the position to save the data.

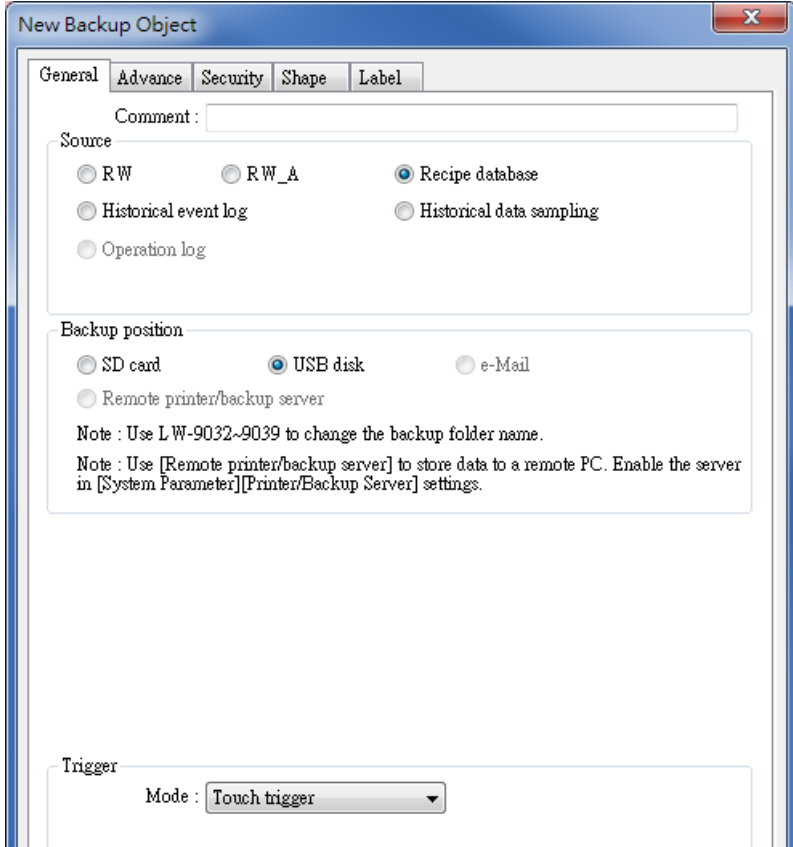

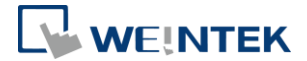

# <span id="page-22-0"></span>3.6. Importing/Exporting Recipe Database

Open [Object] » [Import/Export] to import / export recipe database into USB disk, SD card, or cMT / cMT X Series HMI (importing recipe data is only supported on cMT /cMT X Series models).

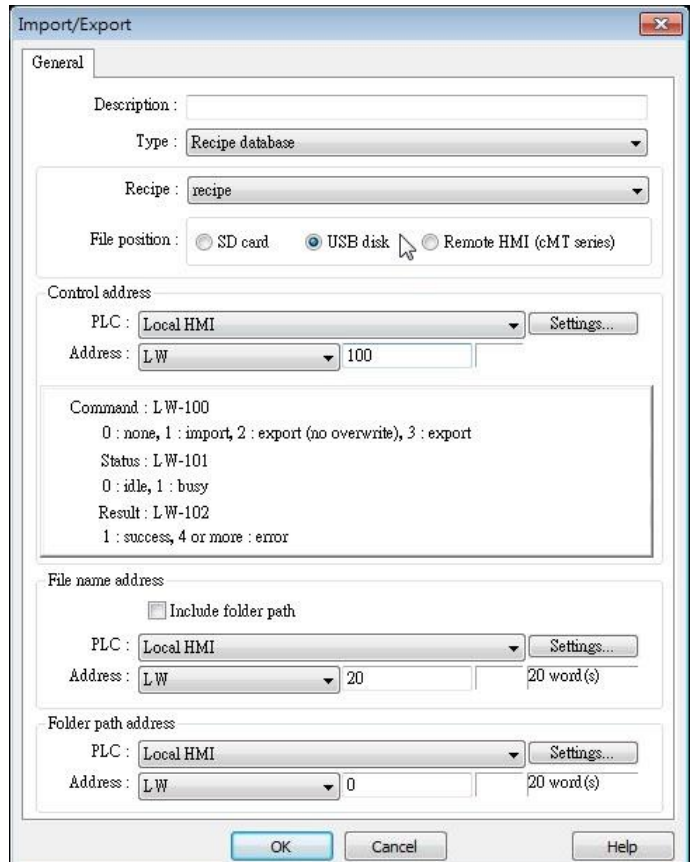

#### **Example 8**

The following is an example on recipe export/import settings.

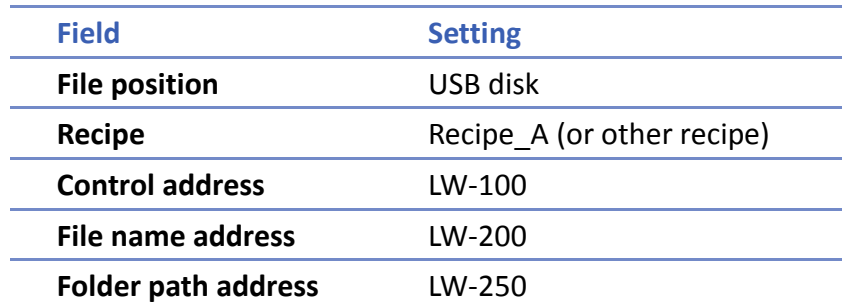

- *1.* Create two ASCII Input objects. Set address to LW-200 and LW-250 respectively.
- *2.* Enter the file name in LW-200: 2015\_recipe.csv.
- *3.* Enter the folder path in LW-250: Setting.
- *4.* Use a Set Word object to write value 3 to LW-100. Then, Recipe\_A will be exported to the USB disk, in the "Setting/2015\_recipe.csv" file.

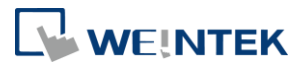

#### **Notes**

When performing "Export (no overwrite)" command, if the target file already exists, the export operation will be canceled, and the result value will be set to "4". The following lists the result values and the information.

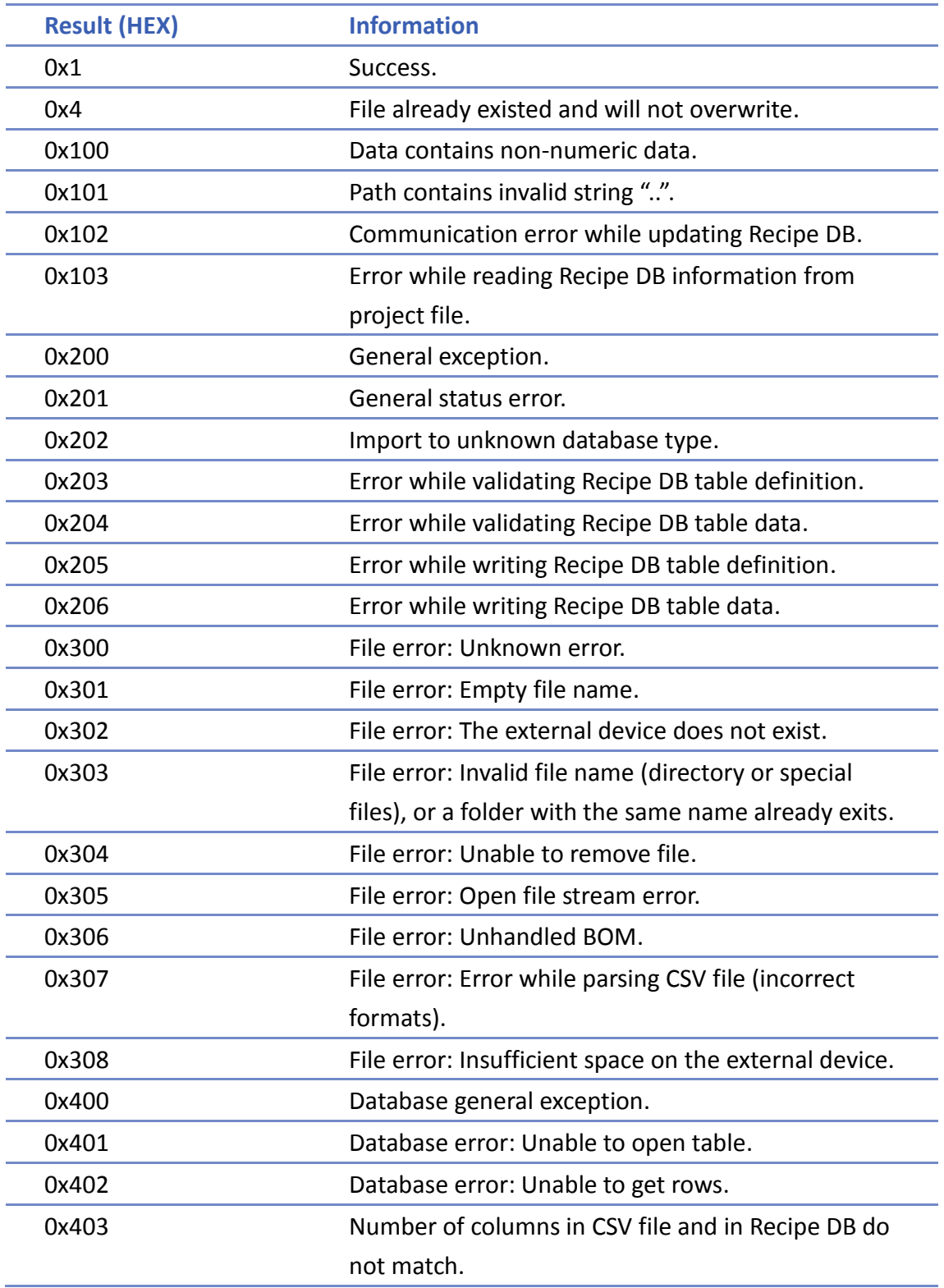

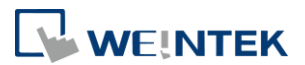

## <span id="page-24-0"></span>3.7. Searching Recipe Data by Macros

Recipe Query Functions enable searching a specific ID or data in a recipe.

Some functions are used to query recipe data:

- 1. RecipeGet Data: Get recipe data.
- 2. RecipeQuery: Query recipe data to obtain the number of records that meet the specified condition.
- 3. RecipeQueryGetData: From the result gained by RecipeQuery, get the data of the specific item.

4. RecipeQueryGetRecordID: From the result gained by RecipeQuery, get the specific record ID.

5. RecipeSetData: Write data into Recipe Database.

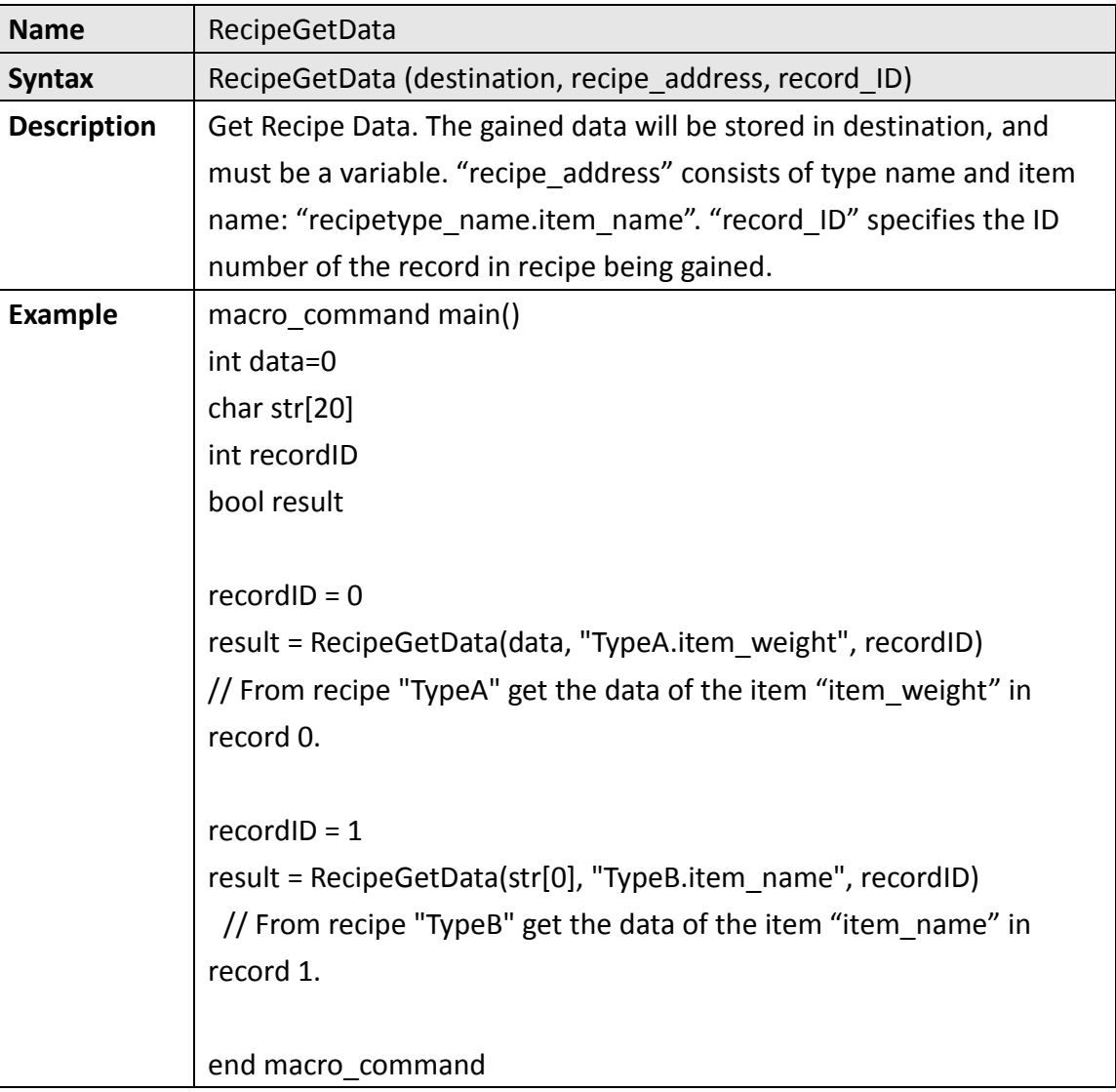

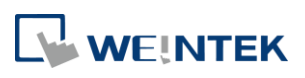

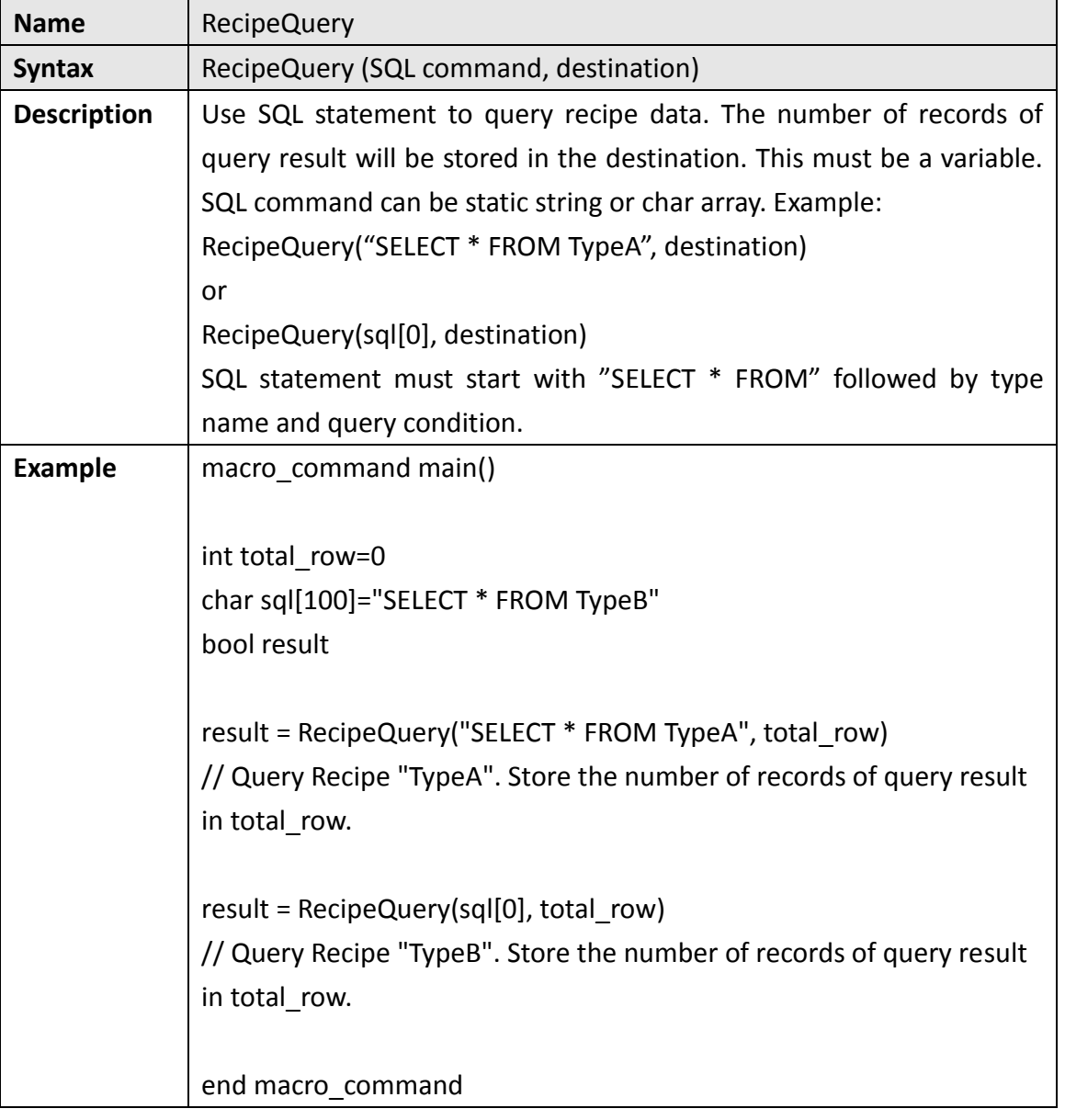

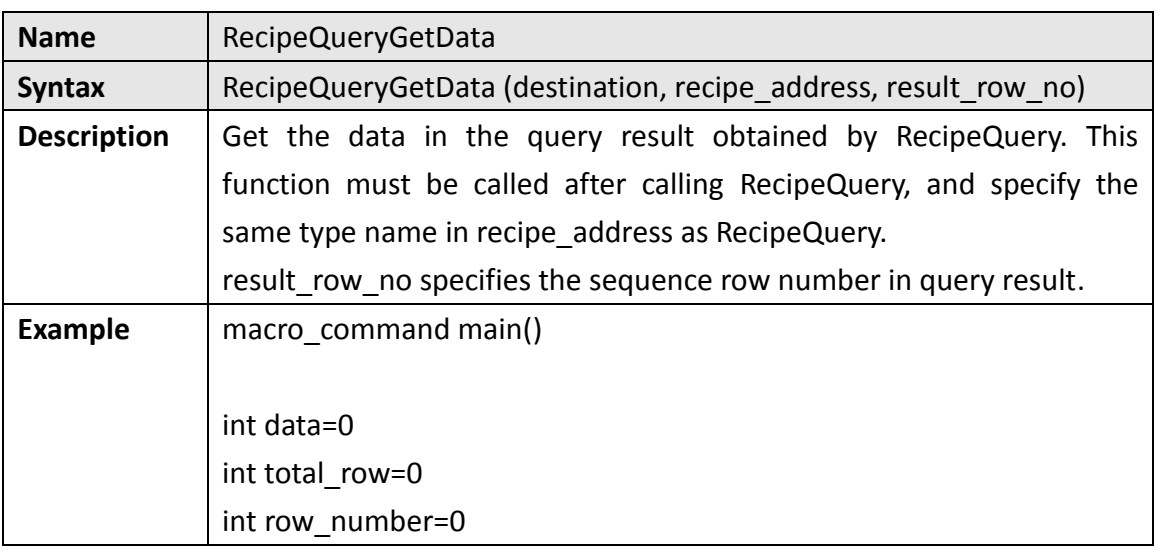

24

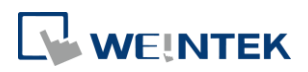

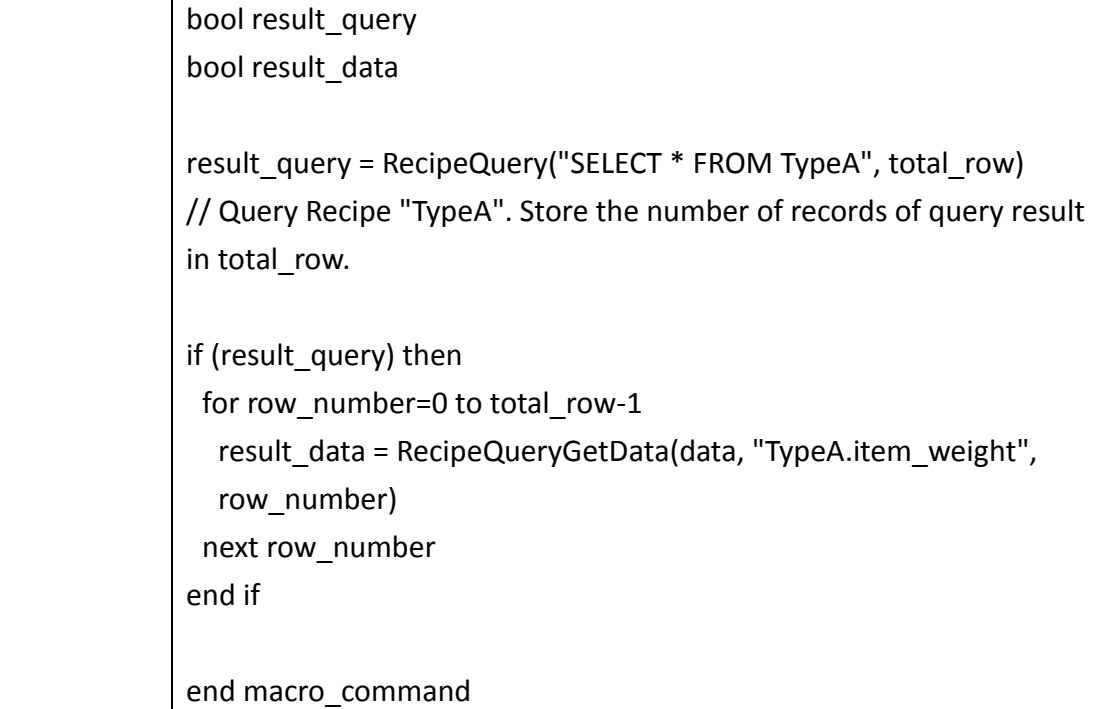

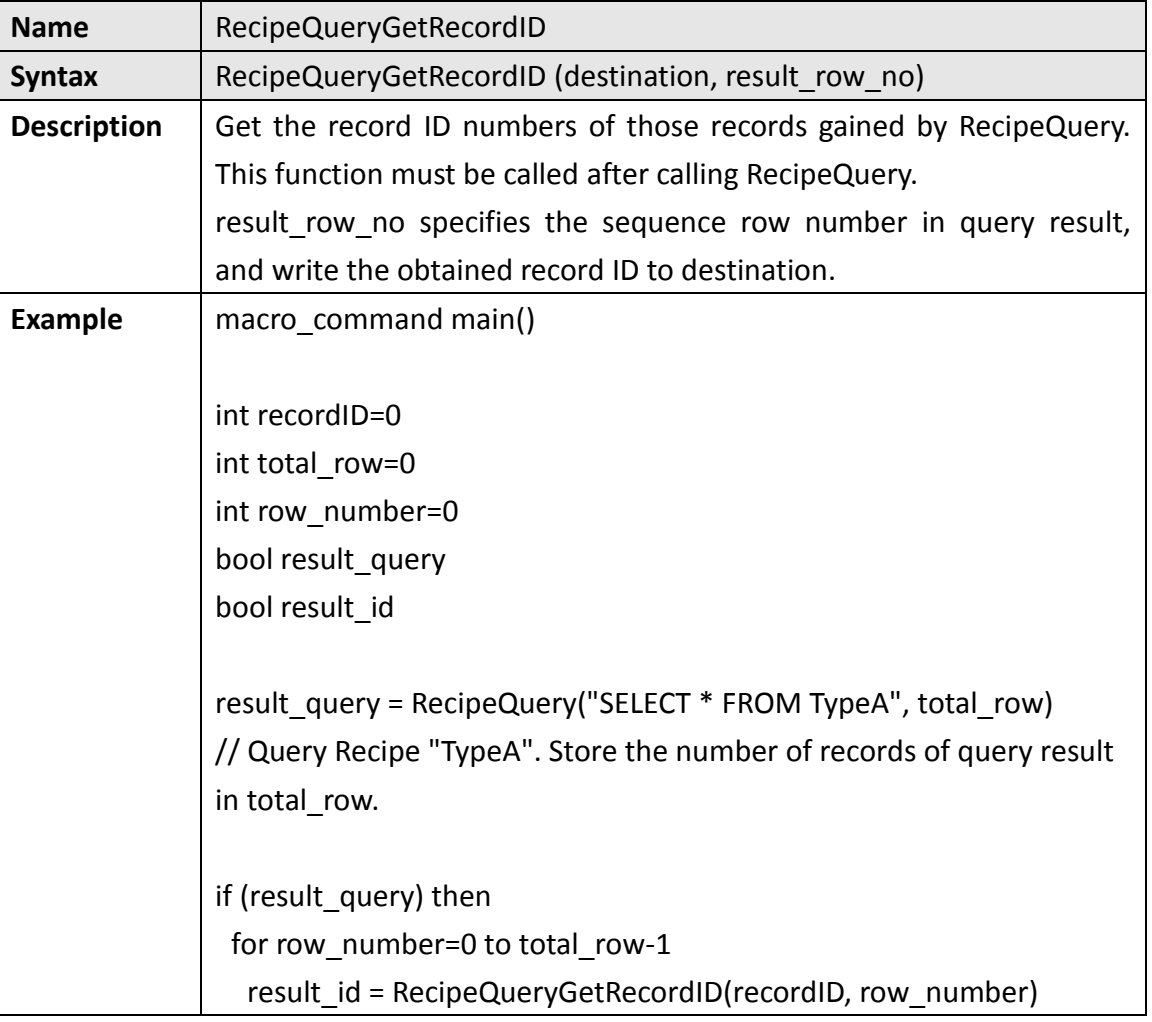

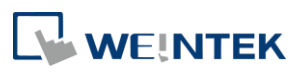

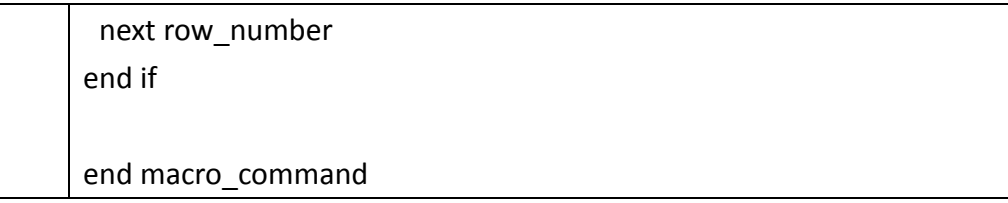

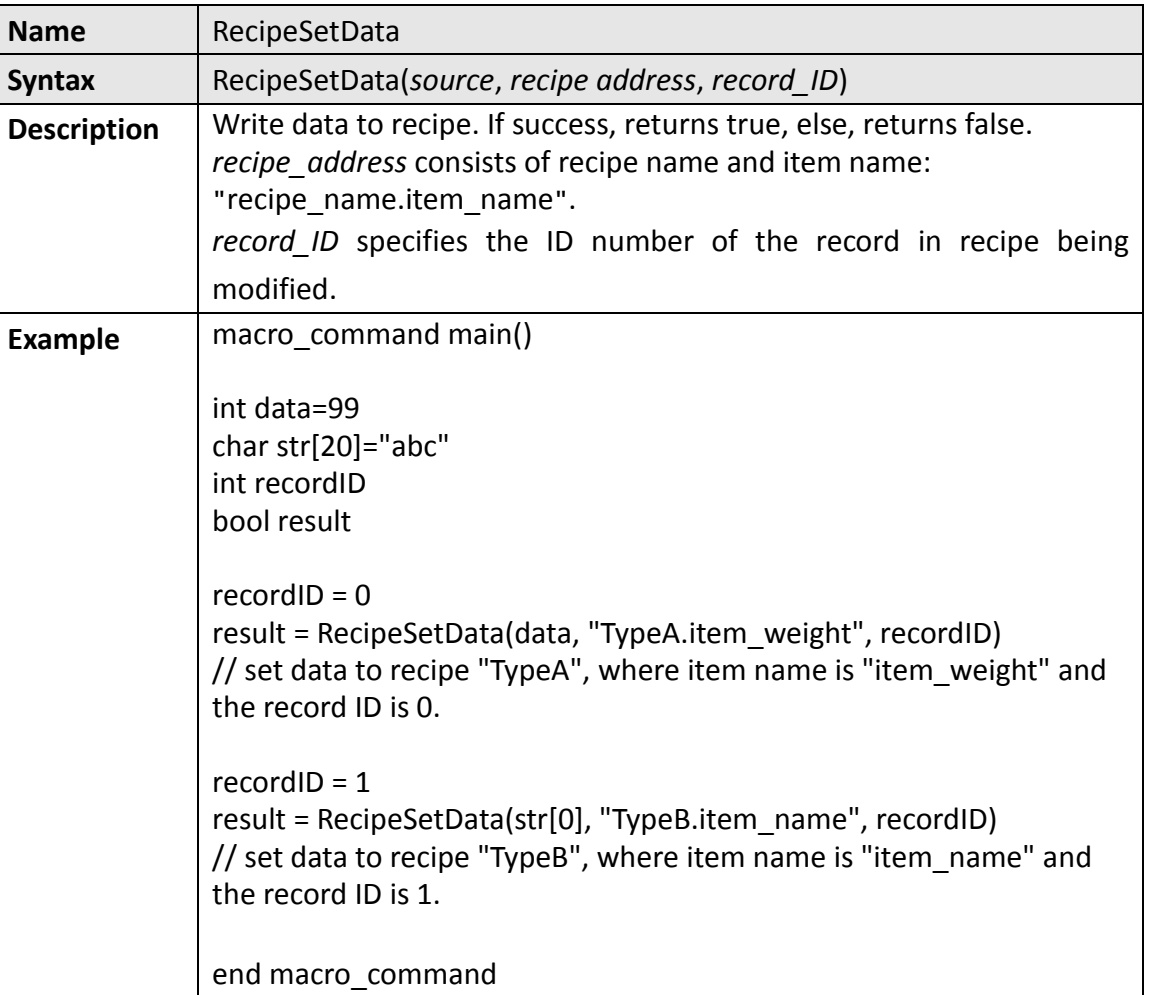

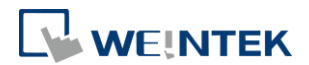

## <span id="page-28-0"></span>**4. References**

- For details of [Recipes] setting tab please refer to EasyBuidler Pro User Manual Chapter 5.11 or click here: [Chapter\\_05\\_System\\_Parameter\\_Settings](ftp://ftp.weintek.com/eMT3000/eng/UserManual/UserManual_separate_chapter/Chapter_05_System_Parameter_Settings.pdf)
- For details of [Recipe Records] please refer to EasyBuidler Pro User Manual Chapter 24.3 or click here: [Chapter\\_24\\_Recipe\\_Editor](ftp://ftp.weintek.com/eMT3000/eng/UserManual/UserManual_separate_chapter/Chapter_24_Recipe_Editor.pdf)
- For details of [Recipe View] please refer to EasyBuidler Pro User Manual Chapter 13.33 or click here: [Chapter\\_13\\_Objects](ftp://ftp.weintek.com/eMT3000/eng/UserManual/UserManual_separate_chapter/Chapter_13_Objects.pdf)
- For details of macro, please refer to EasyBuidler Pro User Manual Chapter 18.6.7 or click here: [Chapter\\_18\\_Macro\\_Reference](ftp://ftp.weintek.com/eMT3000/eng/UserManual/UserManual_separate_chapter/Chapter_18_Macro_Reference.pdf)
- Demo Project of Transferring Recipe Data: [Recipe Transferring](ftp://ftp.weintek.com/eMT3000/Project/System_Sample/Recipe_Transferring.zip)
- Demo Project of Searching Recipe data by Macros: [Macro Recipe](ftp://ftp.weintek.com/eMT3000/Project/Macro_Sample/Macro_Recipe.zip)
- Demo Project of Backing up Recipe data into USB drive: Backup Recipe Database to USB Demo
- Example of how to export Database files to CSV format: [FAQ\\_50\\_Export\\_Recipe\\_DataBase\\_to\\_CSV\\_file](http://www.weintek.com/download/MT8000/eng/FAQ/FAQ_50_Export_Recipe_Database_(.db)_to_CSV_File.pdf)
- Demo Project of Import/Export Recipe: [Recipe Import/Export File\\_Browser Demo](http://www.weintek.com/download/eMT3000/Project/Part_Sample/Recipe_Import_Export_File_Browser_Demo.zip)